# sistema de Gestión de Calidad

UNIQ III

CONNELLE REPRETENTEMENT

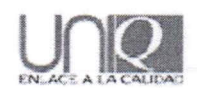

## Contenido

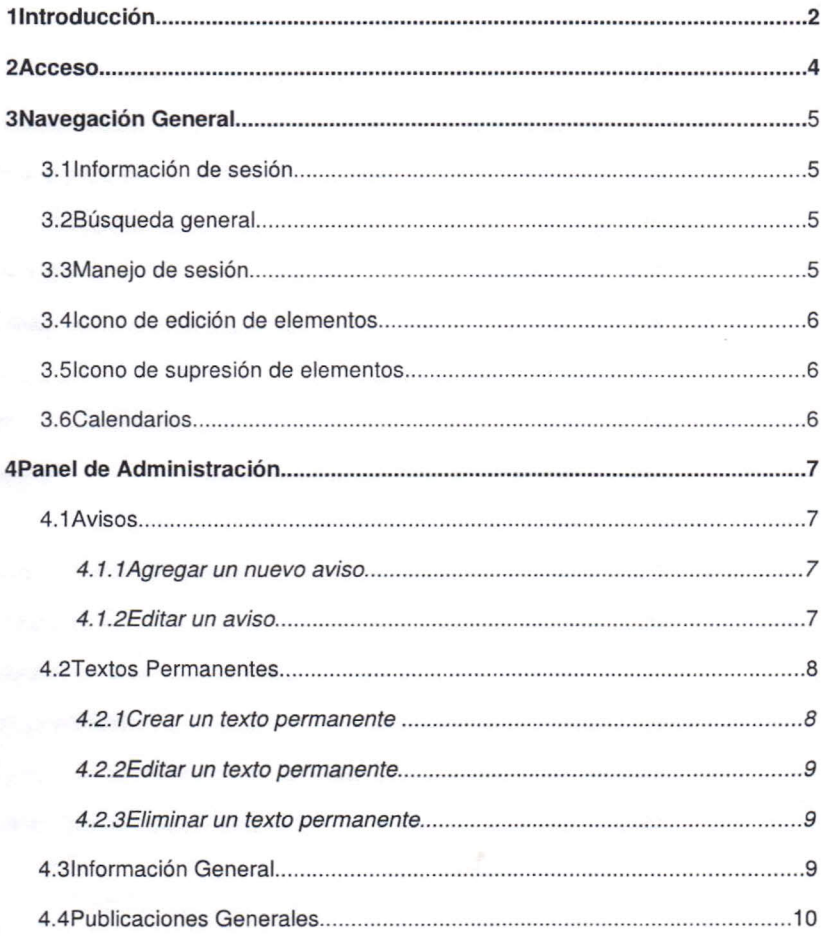

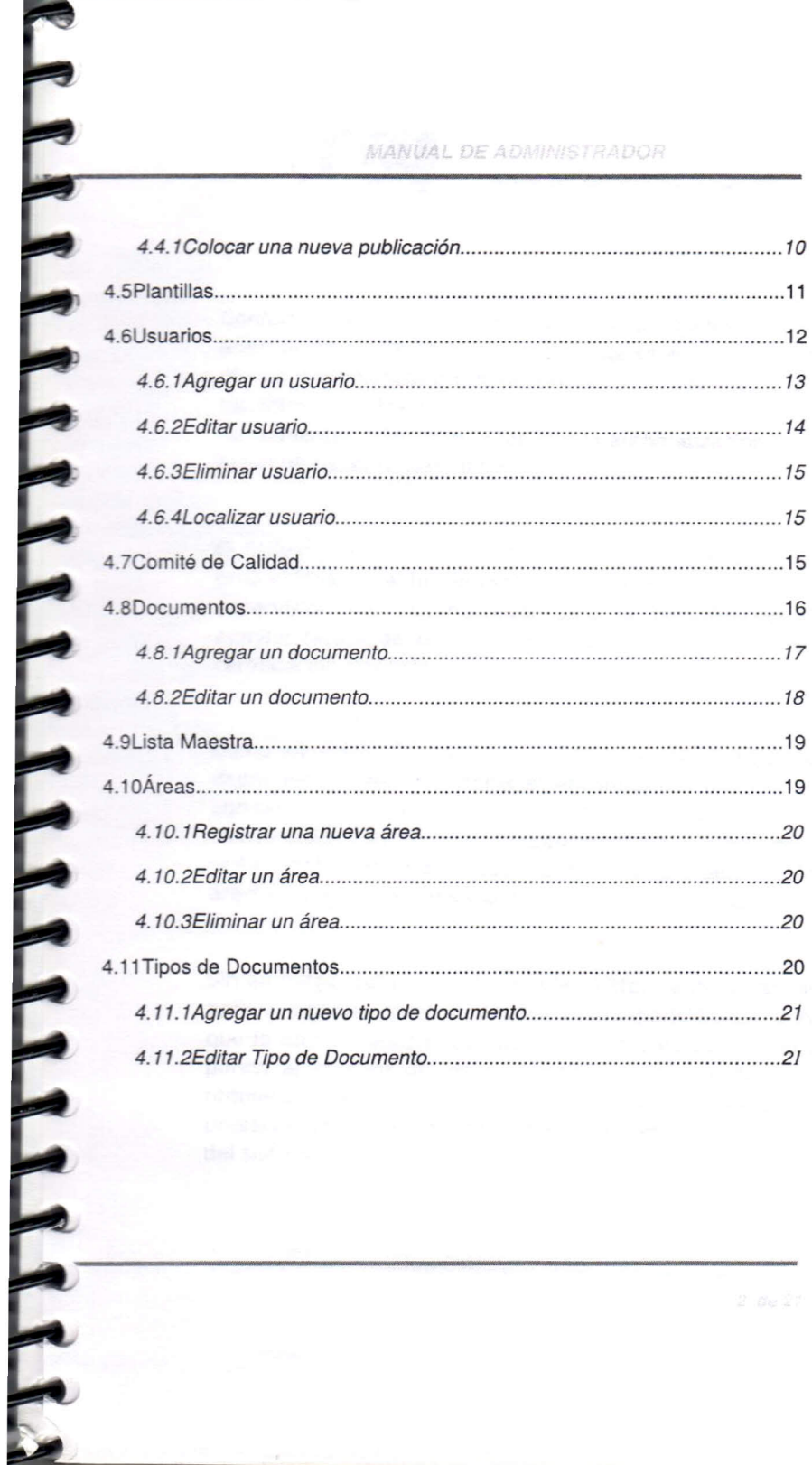

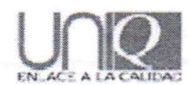

**PRESERVERENTERENTERE** 

Conforme avanza la tecnología. las necesidades organizacionales de adecuación a éste ambiente cambiante se acrecentan. En un medio en el cual la simplificación de los procesos de negocios y la agilización de los trámites antes burocráticos se vuelve inminente. el desarrollo de herramientas orientadas a facilitar la automatización de la información juega un papel fundamental.

El Sistema de Gestión de Calidad UniQ III representa un esfuerzo por proporcionar una herramienta de fácil manejo al usuario y sencilla supervisión del administrador para la digitalización documental y administración de diversos aspectos marcados por los procesos de certificación vigentes.

Como administrador. la estructuración del esqueleto documental de la dependencia resulta sencilla al encontrar en UniQ III la facilidad de agrupar los diversos tipos de documentos generados por la instancia. asociándolos con el departamento o unidad que los origina. accesa o edita cotidianamente; lo cual dará como resultado una estructura de árbol cuya exploración y mantenimiento resultan sencillas tareas.

Sin embargo. cabe destacar que la existencia de un archivo digital del acervo organizacional no implica la desaparición del compendio físico que lo origina. UniQ 111es sólo la herramienta por medio de la cual se ponen al alcance de las personas los recursos de información que requieren asegurando tanto la independencia del original. como la preservación de las modificaciones realizadas a los mismos por medio del sistema.

'.

El equipo creador de UniQ III es consciente de la diversidad de ecesidades en las diferentes dependencias que harán uso del sistema, por lo cual se ha ideado una serie de complementos que **".pueden** <sup>o</sup> no incluirse en la distribución que les es asignada; elementos como el módulo de reuniones o la herramienta de gestión de olicitudes de cambio a documentos facilitan el control de actividades propias de organizaciones inmersas en cualquier certificación ISO, que pueden resultar innecesarias para dependencias que desconocen dichos procesos. La mencionada característica convierte a UniO III en n sistema versátil que se adapta a las exigencias de cualquier organización con necesidades de automatización y modernidad.

presente manual proporciona las herramientas necesarias para comunicar al administrador la forma correcta y sencilla de obtener los nayores beneficios del Sistema de Gestión de Calidad UniQ III, sin dejar de aclarar que el conocimiento pleno del mismo se obtiene olamente con su uso cotidiano y prolongado, experiencia de la cual se alimentan las sugerencias de mejora e innovación al mismo.

THE FEEDER F

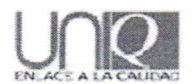

#### $\bar{Z}$ Acceso

CONFORMENT PRESENTATION

Para ingresar a la página en la modalidad de administrador, primero deberá teclear en la barra de direcciones de su navegador lo siguiente:

http://uniq.uach.mx

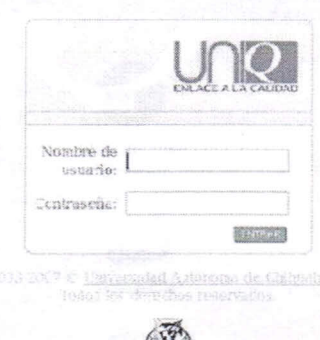

Una vez en esta página, con su nombre de usuario y contraseña, ingrese al sistema.

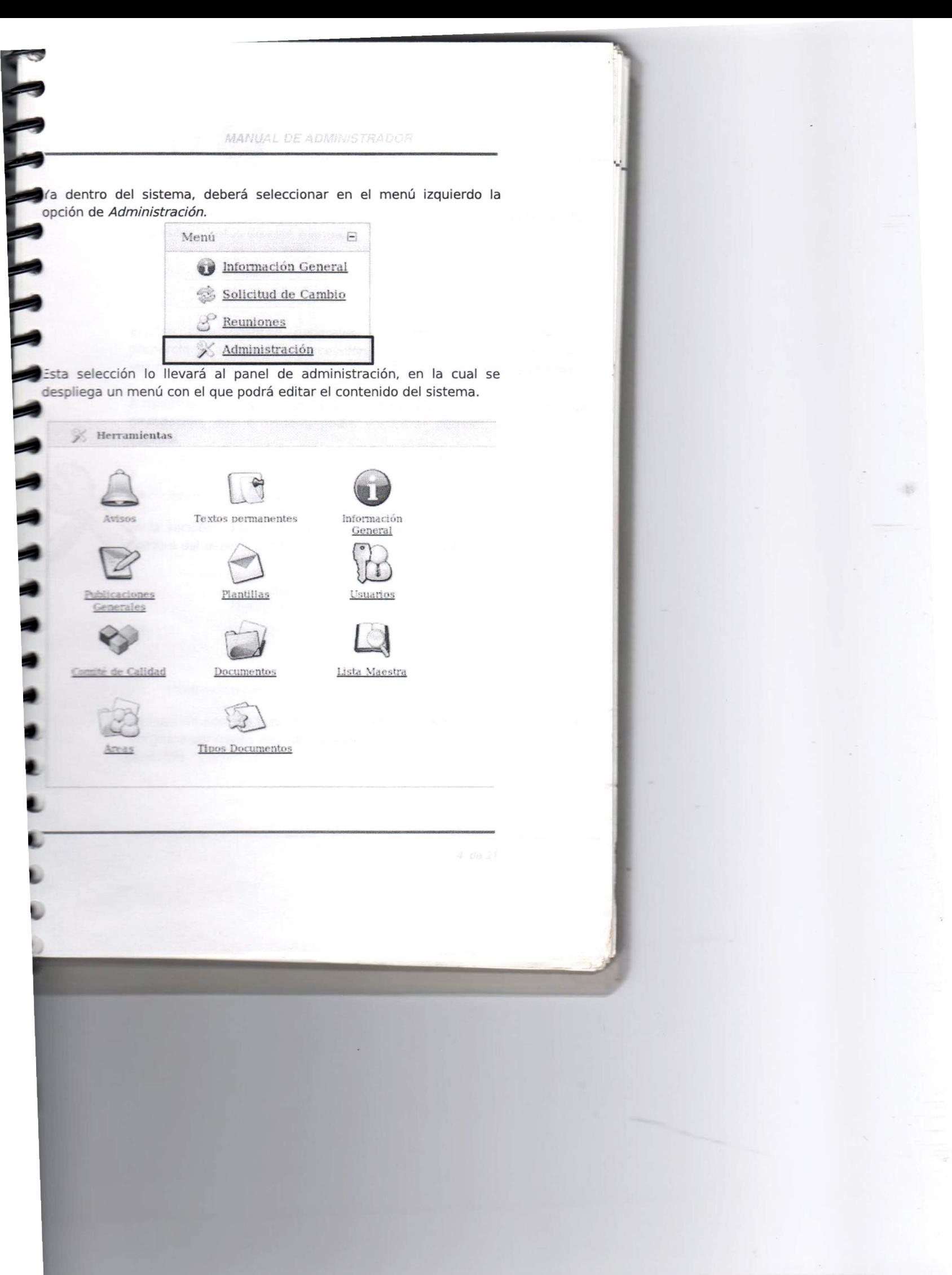

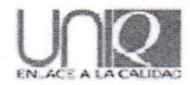

Los elementos del panel de administración se describen en los siguientes puntos de este manual.

----------------------------------------~

Navegación General

Existen características generales del sistema cuya finalidad es proporcionar al usuario la percepción de homogeneidad del mismo, a la vez que facilitan el manejo de acciones identificadas como cotidianas.

A continuación se describen las principales características generales de navegación, que el usuario podrá encontrar durante el manejo del sistema.

#### $3.1$ Información de sesión

LEFFIT EXPLAIT PRESENT

En la sección superior de la pantalla se muestra en todo momento el nombre del usuario autentificado junto a la hora y fecha del sistema.

> Blenvenido al UniQ. Hora: 3:39 PM Fecha: September 28, 2007 admin @uach.mx

Busqueda general  $3.2$ 

Esta opción permite buscar dentro del sistema documentos, ya sea por nombre o por medio de una clave de identificación previamente generada.

ara realizar la búsqueda, será necesario introducir la información a buscar, luego de esto se deberá pulsar sobre el botón *Encontrar*.

MANUAL DE ADMINISTRADOR

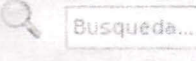

Encontrar

Manejo de sesión

Dentro del sistema, se encuentran dos iconos, los cuales permiten **Example 20 and 20 and 20 and 20 and 20 and 20 and 20 and 20 and 20 and 20 and 20 and 20 and 20 and 20 and 20 and 20 and 20 and 20 and 20 and 20 and 20 and 20 and 20 and 20 and 20 and 20 and 20 and 20 and 20 and 20 and 20** 

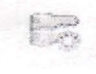

Cambiar de instancia, en caso de tener acceso a mas de una.

Salir del sistema

Icono de edición de elementos

EN PRESENTE

Dentro del sistema es posible ubicar, durante la ejecución de distintas actividades un símbolo cuya finalidad es permitir el acceso a la edición de cualquier elemento junto al que se encuentre posicionado.

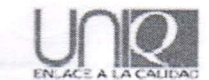

3.5 loono de supresión de elementos

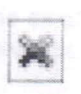

CARAPPARA PAPAPAPAPAPAPAPA

Dentro del sistema es posible ubicar, durante la ejecución de distintas actividades un símbolo cuya finalidad es ejecutar la eliminación de cualquier elemento junto al que se encuentre posicionado.

3.6 Calendarios

La única forma de introducir una fecha al sistema es por 12 medio de los calendarios prediseñados que aparecen al pulsar el icono que aparece siempre junto al campo de fecha en cualquier formulario del sistema.

Dependiendo del formulario desde el cual se acceda al calendario, el usuario podrá visualizar en su pantalla un recuadro flotante en el cual deberá seleccionar la fecha deseada.

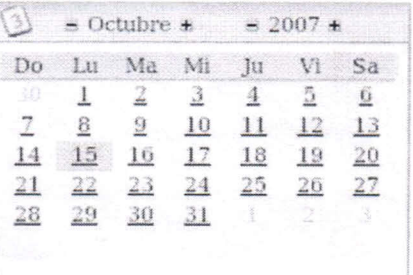

Pasar al 2008

tra modalidad del mismo calendario es aquella que aparece con un reloj al lado derecho, el cual permite precisar hora exacta además de la echa requerida en el formulario en que se muestra. Cabe señalar que en este calendario es preciso seleccionar inicialmente la hora para que is datos sean salvados correctamente.

THE LIT

THEFT THEFT THEFT

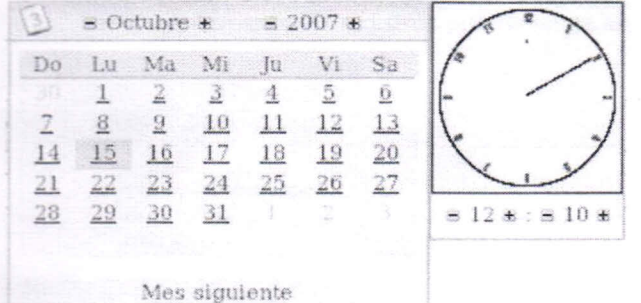

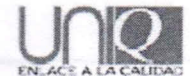

Panel de Administracion

#### $A^+$ Avisos

THE REPAIRMENT PLANE PLANE

Al pulsar el icono se presenta una lista de todos los avisos publicados. su fecha de alta y de expiración. y se permite editar o eliminar permanentemente los registros por medio de los botones laterales.

Fecha de Expiración: 2007-10-16

**L'suario: Administrador**  $\text{Fecha de A}$  **h**a: 2007/10/15 **Texto** del aviso 1

Lista de avisos publicades

 $\Box$ 

**-'**

### Agregar un nuevo aviso

Para colocar un nuevo aviso es necesario pulsar sobre el botón que aparece en la parte superior del listado de avisos actuales, se desplegará en la misma ventana un nuevo panel con el formulario en el cual se deberá introducir la información del nuevo aviso. La fecha de expiración del aviso indica el periodo de vigencia del mismo; si desea que el aviso tenga una duración finita. se deberá llenar el campo *Fecha de Expiración* por medio del calendario que aparece con el botón a la derecha de dicho campo. En el recuadro para el texto del aviso se deberá redactar un mensaje breve que describa la intención del comunicado Y. finalmente. se pulsará el botón *Aceptar* o *Cancelar* para publicar o suprimir el aviso cuya redacción se encuentra en curso.

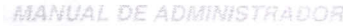

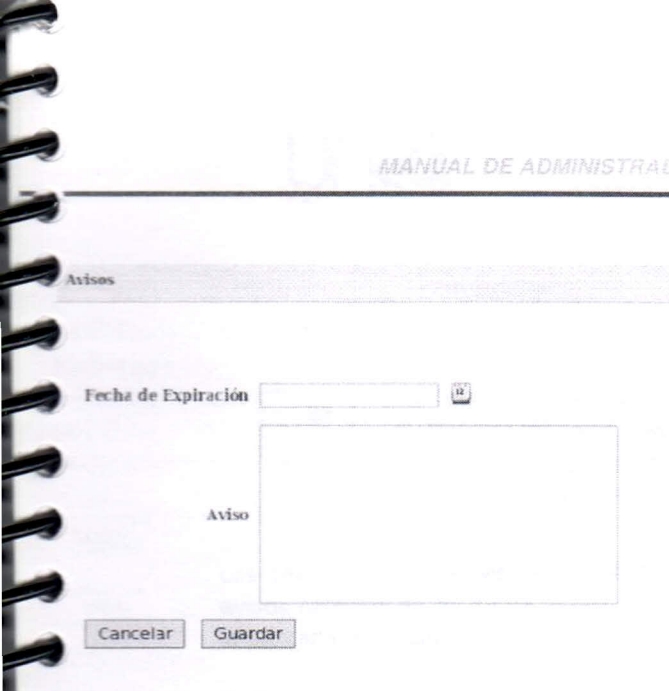

### Editar un aviso

Para acceder a la edición de un aviso ya publicado se deberá pulsar pbre el icono que aparece al lado derecho de cada uno de los registros de avisos en la tabla que se muestra cuando ingresa desde el anel de administración, dicha operación mostrará en pantalla un panel similar al de adición de un nuevo aviso desde el cual se podrán NNNNNNNNNNN nodificar los elementos de la publicación.

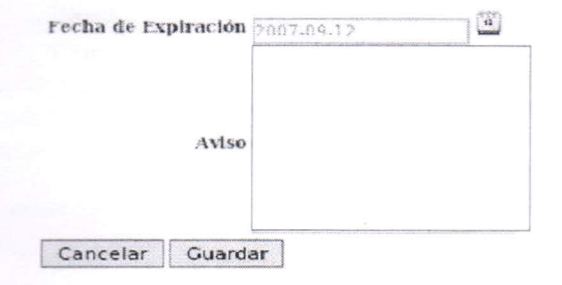

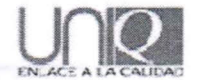

**Textos Permanentes** 4.2

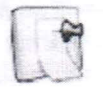

Los mensajes aparecen en el lado derecho de la pantalla de inicio. A través de esta opción, en el menú de administración, es posible acceder a su contenido, editarlos, eliminarlos o crear nuevos registros.

Los textos permanentes son comunicados que, a diferencia de los avisos carecen de fecha de vigencia, aparecen en el panel superior de la pantalla de inicio.

Para acceder a la edición de mensajes, es necesario pulsar en el icono desde el panel de administración, inmediatamente será direccionado a una pantalla en la que aparece un listado de los mensajes actualmente vigentes y los botones que permiten crear uno nuevo o eliminar los existentes.

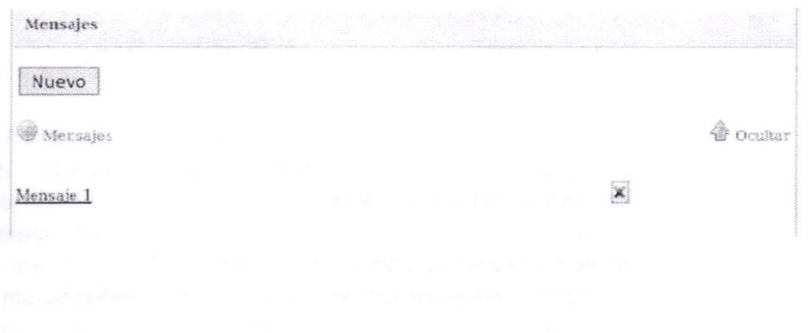

#### Crear un texto permanente

ara registrar una nueva publicación es necesario pulsar el botón *uevo* que aparece en la parte superior del listado de mensajes, con lo aual se desplegará en la sección superior de la pantalla un nuevo panel con el formulario para registrar los detalles del nuevo mensaje, como e muestra a continuación:

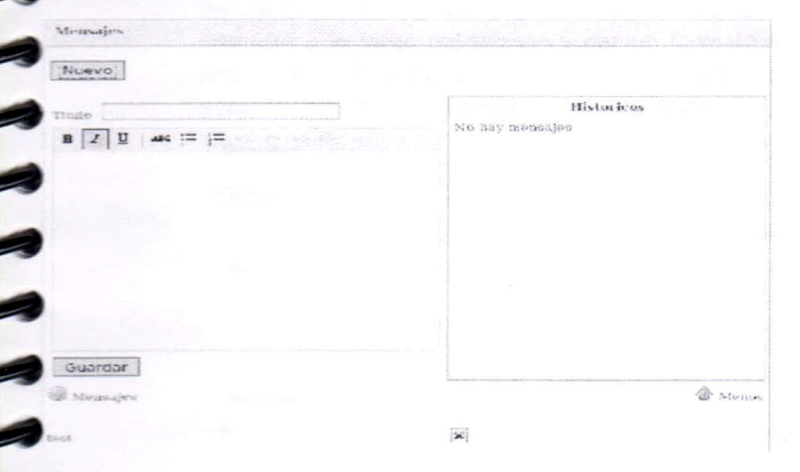

En el campo título se deberá escribir una breve descripción del hensaje. En el espacio inferior se podrá introducir el cuerpo del mensaje y por medio de la pequeña barra de herramientas que parece en la parte superior será posible darle el formato deseado al mensaje. En el panel titulado *Históricos* se puede observar un breve egistro de las modificaciones que el texto permanente ha sufrido a lo largo del tiempo. Finalmente, para almacenarlo definitivamente basta on pulsar el botón *Guardar* que parece en la parte inferior en la parte inferior del panel de edición.

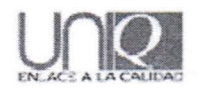

#### $4.2.2$ Editar un texto permanente

Si el administrador desea editar el contenido de un mensaje ya publicado, bastará con pulsar con el ratón sobre el nombre del mismo para que aparezca un panel con un formulario de edición, que permite introducir nuevo contenido, verificar los cambios que ha sufrido el mensaje a lo largo del tiempo y dar un formato a la presentación del mismo. Para finalizar la edición de un mensaje es necesario presionar el botón *Guardaren* la parte inferior del panel.

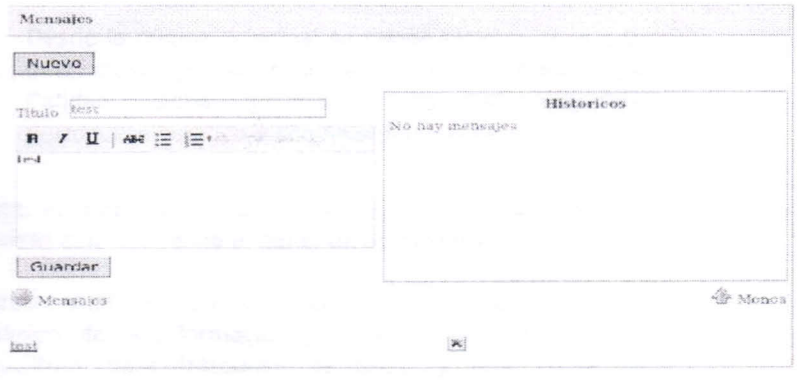

#### Elimínar un texto permanente

**CONDADADADADADADADAD** 

Para suprimir una publicación, se requiere solamente pulsar el botón que aparece a la derecha del mensaje que se desea eliminar en la lista inicial de los mismos.

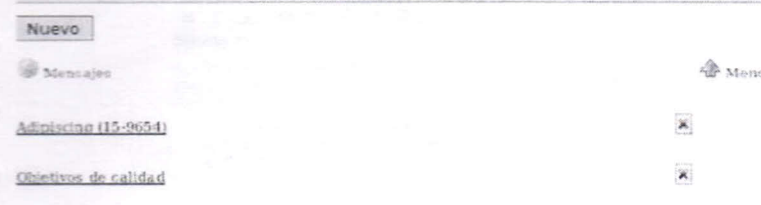

Información General

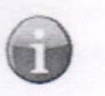

ENNELLE ELLE

Desde la página principal se puede tener acceso a la información general sobre el Sistema de Gestión de Calidad, dicha información es de contenido puramente estático y con finalidad ilustrativa.

ara poder editar el contenido del apartado de la información general, .!S necesario pulsar el icono desde el panel de administración.

Jna vez realizada dicha acción, el usuario será direccionado a la pantalla de edición de la información general, la cual contiene un \_ adro de escritura para introducir el texto y una barra de herramientas de formato para proporcionar al contenido la bresentación deseada. Finalmente, para salvar los cambios realizados a **la** información bastará con pulsar sobre el botón *Actualizar.*

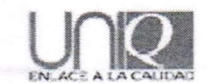

Administracion de Informacion General

#### Sistema de gestión de la calidad

Es el conjunto de elementos interrelacionados de una empresa u organización por los cuales se administra de forma<br>planificada la calidad de la misma, en la búsqueda de la satisfacción de sus clientes. Entre dichos elemento principales son:

- 1. La estructura de la organización La estructura de responsabilidades
- Financial definition of<br>3. Procedimentos.<br>4. Procesos.<br>5. Recursos.
- 
- Percenal

La función de cada una de estas partes que integran el sistema es la siguiente.

- · La estructura de la organización rasponde al organiorama de la ampresa donde se jerarquizan los niveles directivos y de gestió
- La estructura de responsabilidades implica a personas y departamentos. La forma mas sencilla de explicitar<br>las responsabilidades en calidad, es mediante un cuadro de doble entrada, donde mediante un eje se sitúan<br>los dif
- · Los procedimientos responden al plan permanente de pautas detalladas para controlar las acciones de la

· Los procesos responden a la sucesión completa de operaciones dirigidos a la consecución de un objetivo específico

#### Actualizar

**FRANCIS AND AND AND AND AND AND ALLEY** 

#### $A$ Publicaciones Generales

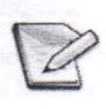

Pulsando este símbolo es posible visualizar una lista de los documentos que aparecen en las publicaciones generales. Al seleccionar el nombre de cada una de las publicaciones será direccionado ala ubicación de la misma y si cuenta con los privilegios suficientes, podrá editarlo.

Se podrán agregar nuevas publicaciones introduciendo el nombre completo y la ruta en los campos correspondientes y pulsando el botón Guardar, además, al pulsar el botón que aparece a la derecha del nombre de la publicación, esta se eliminará permanentemente.

En la página de inicio aparecen ligas a publicaciones generales.

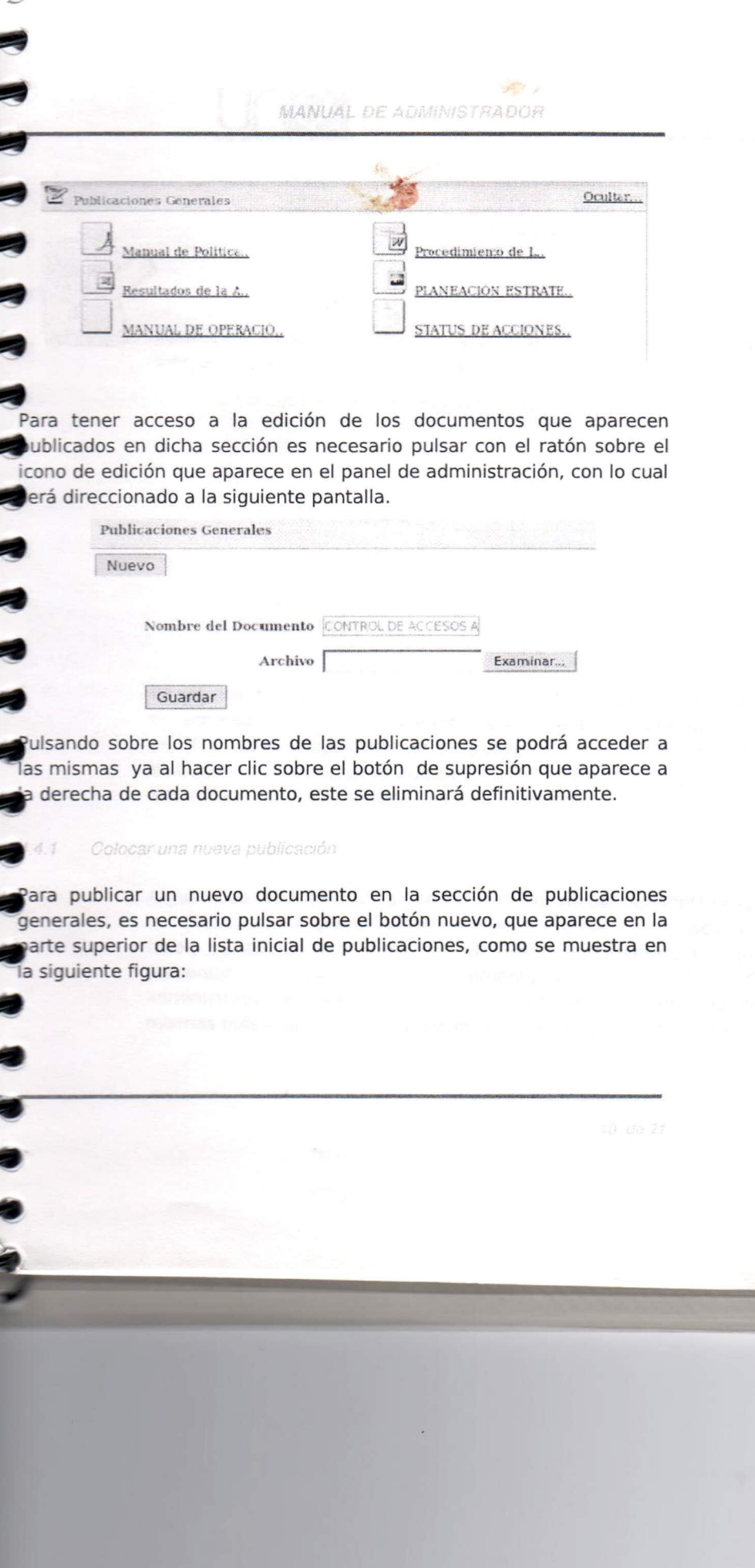

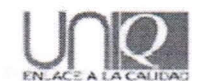

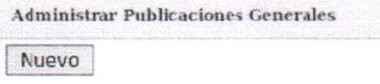

Aparecerá en la parte superior de la lista un pequeño formulario para introducir los detalles de la nueva publicación.

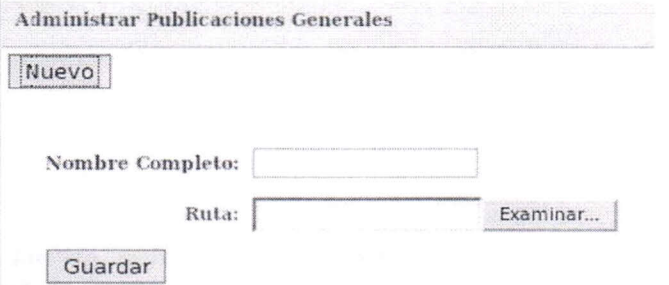

En el campo Nombre Completo se deberá colocar el título del documento a publicar, ya que este servirá para su futura identificación en el sistema. Seguidamente se pulsando en el botón examinar se seleccionará la ruta en la que se localiza el documento y al pulsar el botón Guardar el documento quedará publicado.

#### 4.5 Plantillas

**THE CHANGES PRESENTED IN THE REAL PRESENT** 

Algunos de los trámites que se realizan por medio del UNIQ requieren de notificación a uno o varios usuarios vía e-mail, para facilitar esta labor, se cuenta con una serie de plantillas prediseñadas que se presentan al usuario en el momento que se requiere. Como administrador es posible acceder a la edición del contenido de las mismas pulsando el icono de plantillas en el panel de administración.

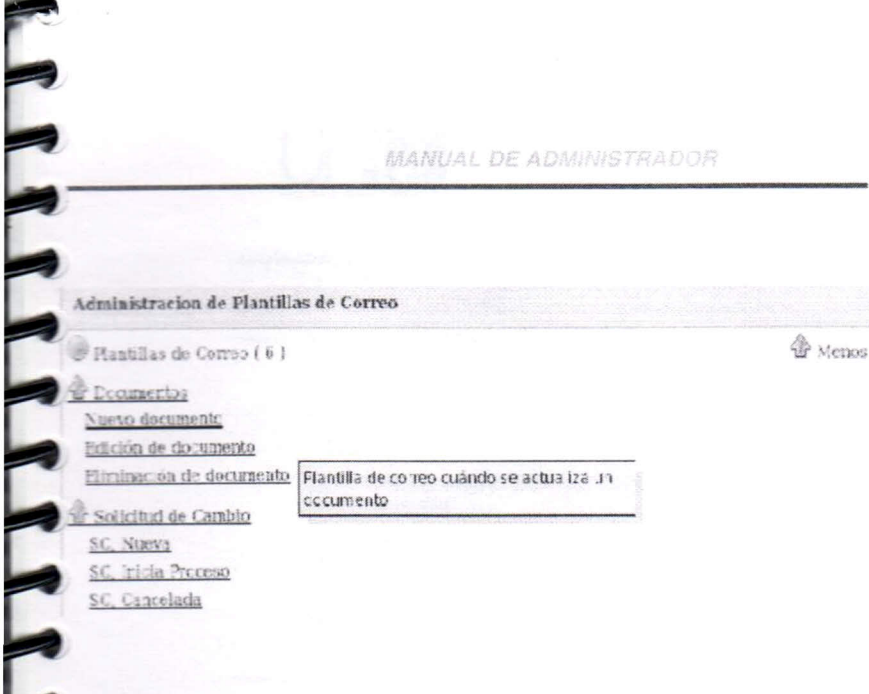

En esta página se pueden distinguir dos categorías principales: Documentos y Solicitud de Cambio, al dar clic sobre cada uno de los mensajes que contienen dichas categorías, será posible acceder al rormulario de edición de los mensajes de correo electrónico que cada ina genera.

NNNNNNNNNNN

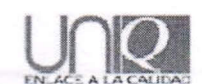

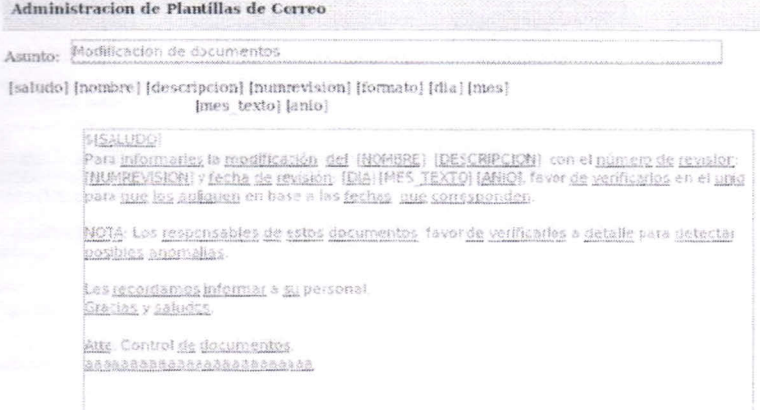

Mensaje: Guardar

E FREET FREET FREET FREET

Los textos contenidos en los recuadros de Asunto y Mensaje aparecerán por defecto en los campos correspondientes en el e-mail que el usuario esté generando en alguna de sus actividades dentro del sistema. Cabe señalar que es posible modificar el contenido del mensaje, siempre y cuando se cuide no modificar las etiquetas que aparecen precedidas por un signo de pesos (\$) y encerradas entre corchetes ([]) ya que representan fragmentos de código que, de ser modificados podrían afectar la apariencia y el funcionamiento correcto de la plantilla.

Finalmente, después de realizar las modificaciones, se debe pulsar sobre le botón Guardar para hacer efectivos los cambios.

- --------- [saludo] [nombre] [descripcion] [numrevision] [formato] [dia] [mes] [mes texto] [anio] **SISALUDO** Para informarles la modificación del INOMBRE I (DESCRIPCION) con el <u>número de revisión</u><br>THUMPEVISION] y f<u>echa de revisión: (DIA) IMES, TEXTOJ IANIO</u>) favor <u>de ver ficarlos</u> en el <u>volo</u><br>para que los apliquen en base a l HOTA Los responsables de estos documentos. Favor de verificartos o detalle para petectar posibles anomalias. .<br>Les <u>recordamos informa:</u> a <u>su</u> personal. Gracias y sa udos. i<br><mark>Alte</mark>, Control <u>de documentos</u><br>pananoanaananaanaanaana

Guardar

 $4.6$ Usuarios

THE LA

Para tener acceso al UNIQ un usuario debe estar registrado en el istema. La opción usuarios muestra una lista de todas las áreas registradas en el UNIQ y, pulsando en el nombre de las mismas es iosible ingresar a la listas de todos los usuarios registrados en estas. Desde las listas es posible agregar nuevos usuarios al área, editar los .xistentes o eliminarlos permanentemente. En la lista inicial de las áreas aparece una opción que permite localizar a los usuarios egistrados en el sistema, introduciendo el nombre real o nombre de usuario.

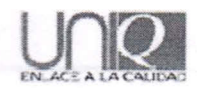

Channanananananananananan

Para acceder a la pantalla de administración de usuarios es necesario pulsar sobre el icono de usuarios desde el panel de administración, acción con la cual será direccionado a un listado de áreas registradas para contener usuarios en el UNIQ.

**Usuarios** Nuevo Usuario

Seleccione la dependencia que contiene el usuario a modificar Coordinación General **ISO** Coordinación de Normatividad Coordinación de Provectos Coordinación Administrativa Coordinación de Seguridad en Computo Departamento de Atencion a Usuarios Departamento de Redes y Telecomunicaciones Departamento de Servicios Electrónicos e Internet Departamento de Sistemas de Información

Los nombres de cada una de las dependencias que se listan en la página funcionan como vínculos que detallan los nombres de los usuarios registrados en la misma.

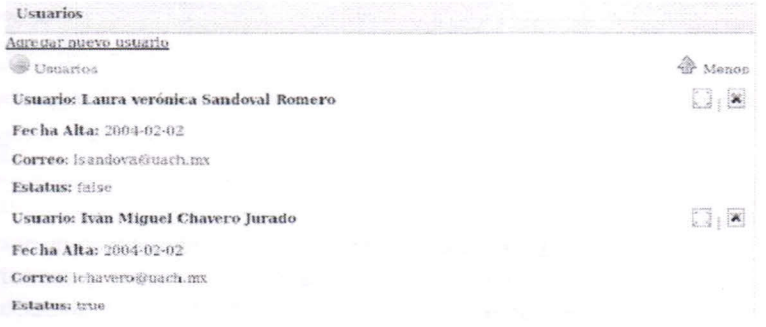

### Agregar un usuario

s posible registrar a un usuario en el sistema de dos formas distintas. la primera cosiste en pulsar el botón *Nuevo Usuario* que aparece en la arte superior del listado de áreas, con lo cual aparecerá en pantalla un formulario con los campos necesarios para dar de alta a un usuario, signarlo a alguna de las áreas de la misma.

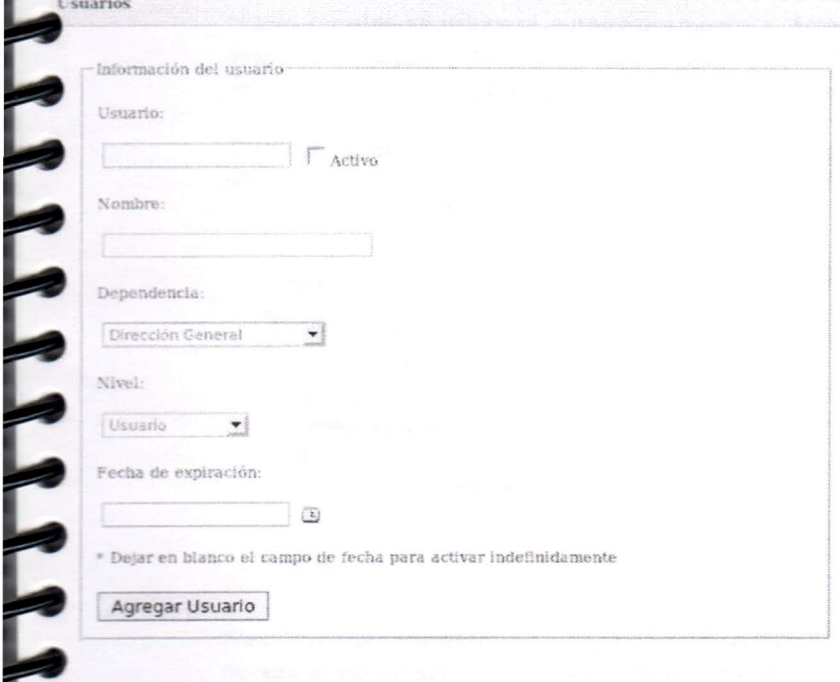

e deberá introducir un nombre de usuario, el nombre real del usuario, ea a la que pertenece y grado de autoridad que posee de acuerdo a los niveles seleccionables en el recuadro correspondiente. Para **Establecer una fecha limite de vigencia de acceso del usuario al** 

..•

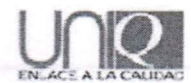

sistema, pulse sobre el icono de calendario que se encuentra junto al recuadro Fecha de Expiración ,en caso de omitir tal registro, se considerara el acceso del usuario permitido indefinidamente.

Finalmente para salvar el nuevo registro se debe pulsar el botón *Agregar Usuario.*

Al acceder a la adición de un nuevo usuario desde esta sección, el nuevo registro se asignara automáticamente al área desde la cual se inicio su creación. Las características del formulario de adición serán las mismas que en el anterior.

Otra forma de dar de alta un nuevo usuario es pulsando sobre el vínculo que aparece en el listado de los usuarios de cada área.

Usuarios **Nuevo** Usuario

Seleccióne la dependencia que contiene el ustrario a mothicar **Coordinación Grnera'** ISO<sub></sub> Coordinación de Normatividad

 $4.6.2$ Editar usuario

Para modificar los datos de un usuario ya registrado en el sistema es necesario pulsar sobre el icono de edición que aparece a la derecha de cada registro de usuario dentro de cada área. Una vez realizada dicha acción, aparecerá la siguiente pantalla:

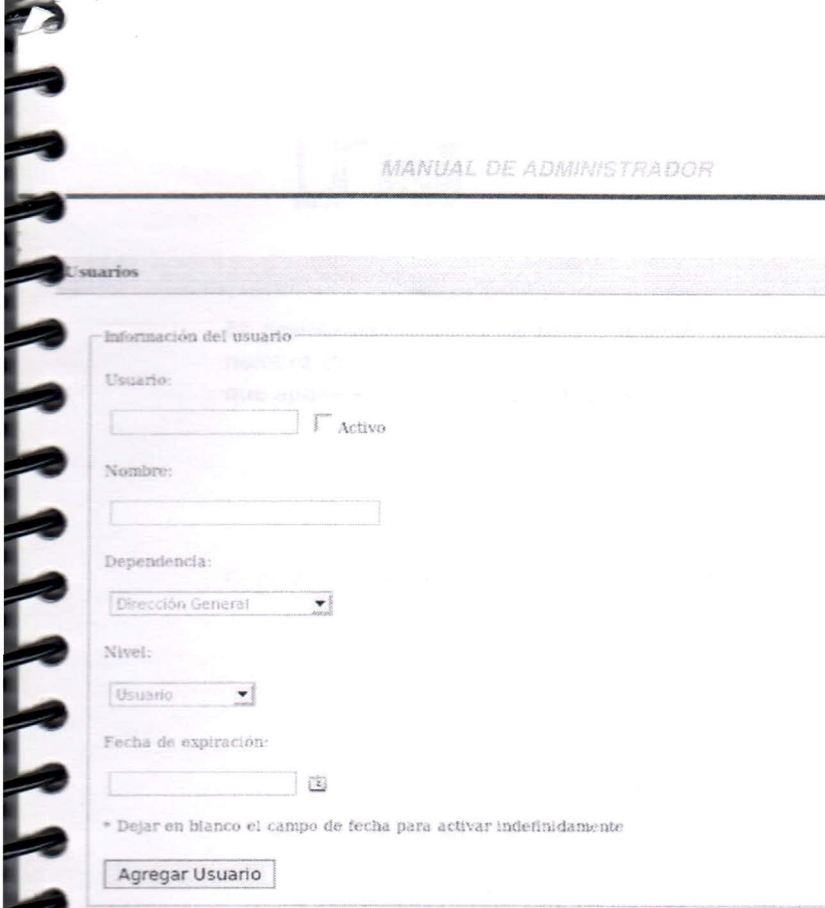

icha pantalla es de llenado similar a la introducción de un nuevo uario y bastará con pulsar el botón *Agregar Usuario* para grabar los ambios en la misma.

### Eliminar usuario

Para suprimir definitivamente el registro de un usuario dentro del sistema, bastara con pulsar el icono para eliminar que parece al lado derecho del icono de edición de mensajes; con lo cual el registro del **••••••• ;.suario** quedara eliminado permanentemente.

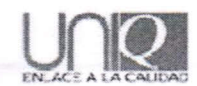

 $4, 6, 4$ Localizar usuario

Es posible ubicar usuarios registrados en el sistema, introduciendo su nombre de usuario o nombre completo en los recuadros de búsqueda que aparecen en el pie de la pagina donde se listan las dependencias.

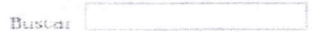

o en cada uno de los formularios de adición de usuarios .

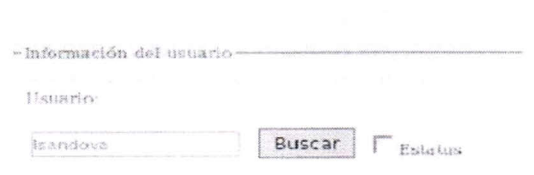

Comité de Calidad 4.7

En este apartado se despliega una lista de todos los departamentos registrados en el UNIQ y permite editar su nombre, siglas y descripción pulsando sobre el enlace que representa cada uno de los registros.

Se accede a la administración del Comité de Calidad por medio del icono que aparece en el panel de administración.

Al pulsar sobre el icono, será enviado a una ventana que muestra un listado actual de los miembros, esto en función de la dependencia que se haya seleccionado desde el inicio.

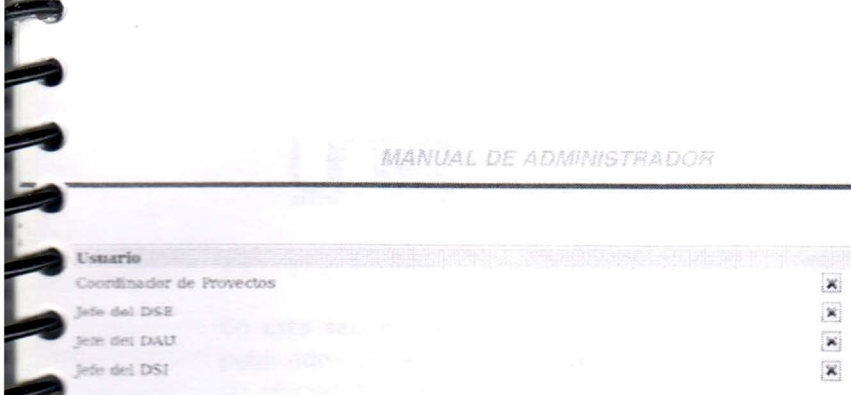

Es posible eliminar registros mediante los botones de eliminación que aparecen al lado superior de la lista inicial de miembros del Comité de alidad.

demás, es posible localizar a un usuario registrado en el UNIQ e incluirlo en el Comité de Calidad. Esto se realiza introduciendo el combre del usuario que se quiere incluir en el comité, luego de pulsar el Botón Buscar aparecerá en la parte inferior los usuarios encontrados, os cuales podrán ser agregados al comité de calidad pulsando sobre el botón para Seleccionar.

Buscar

**◆** Menos

ä

Seleccionar

Busqueda *torras* 

Blanca Flor Torres Peregrino

Ruscar

Nombre Completo

Acregar Usuanos

Agregar Seleccionados

Suario

ANNANANA

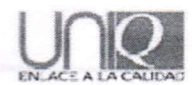

 $4B$ Documentos

En esta sección se despliega una lista de los tipos de documentos publicados en la sección "Documentación". Cada uno funciona como un vínculo que lleva a una lista de las sub-áreas y publicaciones de dicha área en esta categoría. En esta parte aparece un vínculo que permite añadir una nueva publicación, especificando datos generales y características físicas del mismo.

Los documento que se publican en el UNIQ aparecen en un panel izquierdo en la pantalla de inicio. Para acceder a su manipulación, se requiere pulsar el icono de Documentos desde al panel de administración, con lo cual se desplegará en la ventana una lista de todos los tipos de documentos publicados.

Documentos

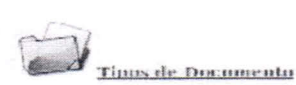

Tipos de Documentos (PRO) Procedimientos<br>Fecha de Alta : 2004-01-29 (MIN) Minutae<br>Fecha de Alta : 2004-01-29 (MOR) Manual de Ocuanizatifyuatuleiu.<br>Fecha de Alta : 2004-02-20 HIRI Instrucciones de Trabajo<br>Fecha de Alta : 2004-01-29 (NPA) Numer para Admi<br>Fecha de Alta - 2007-00-00 (DUC) Documentos Pecna de Alta : 2004-01-29 (FOR) Fucuaties<br>Fertha de Alta - 2004-01-29

Documentos:<br>No se encontraron elementos Acregar decumento

os títulos de los documentos funcionan con vínculos que direccionan a

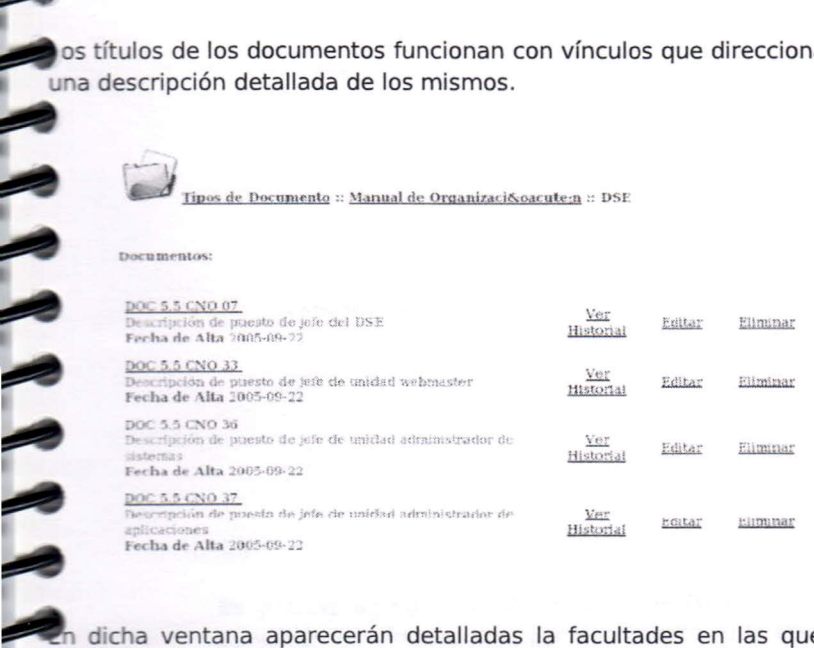

esta dicha ventana aparecerán detalladas la facultades en las que se<br>aplica y utiliza el sistema. De igual forma, al pulsar el nombre de las<br>dependencias dentro de esta ventana, será enviado a una lista detallada de los documentos asignados a dicha área.

Adicionalmente las ligas que aparecen a la derecha del título del cocumento permiten editar el contenido o las caracteristantes mismo, ver el historial de cambios. así como eliminarlo<br>Permanentemente. 

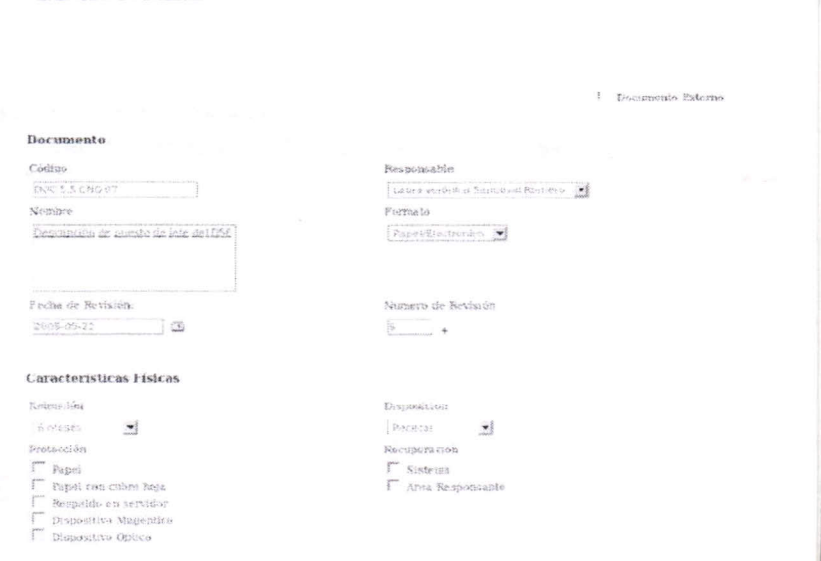

#### $4, 8, 1$ Agregar un documento

 $\bigcup_{\mathbb{R}^d} \bigcup_{\mathbb{R}^d}$ 

Es posible agregar un nuevo documento a los registros publicados pulsando los vínculos agregar documento que aparecen en el listado de documentos por área o en la descripción de un documento individual.

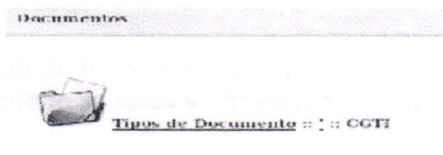

Arens Honortamonto pomunuo cuones

Documentos:<br>se encontraron elementos.  $\mathbf{v}$ Admaar documenta

I realizar dicha acción, se mostrara en pantalla el formulario de nueva captura en el que se deberán especificar las características detalladas e la nueva publicación.

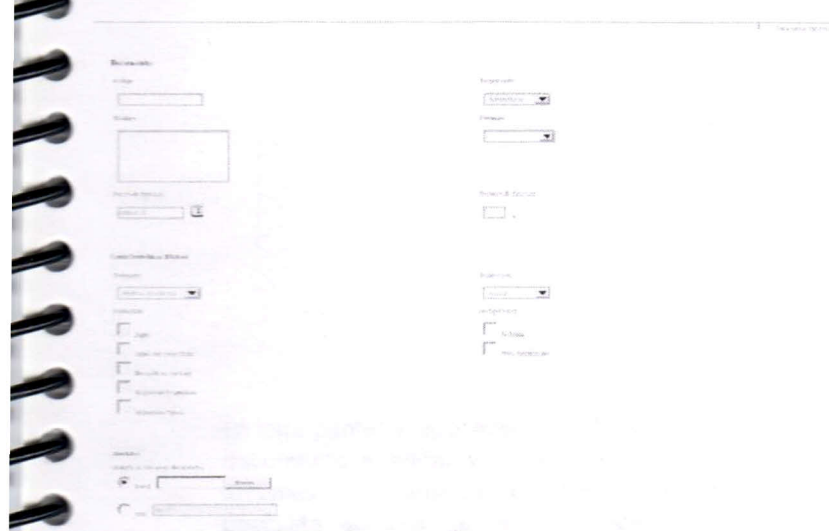

Para terminar el proceso de publicación, se deberá especificar la ruta e acceso al archivo o la URL donde se ubica y , finalmente, pulsar el **notón** *Guardar*.

 $\begin{array}{c} \begin{array}{c} \begin{array}{c} \text{if} \\ \text{if} \end{array} \end{array} \end{array}$ 

### Editar un documento

Al pulsar el enlace *Editar* que se muestra junto al nombre de cada to cumento aparecerá en su pantalla el siguiente formulario:

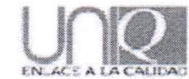

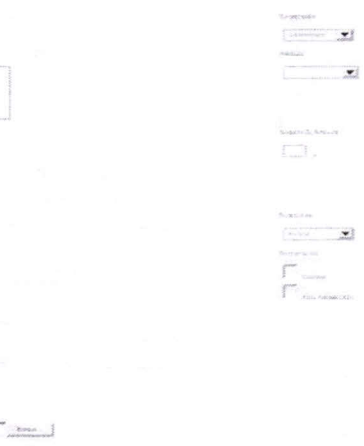

En esta pantalla, aparecen inicialmente cargados los datos actuales del documento a editar y se permite modificarlos parea representar las actuales características del mismo; la última sección del formulario posibilita adjuntar un archivo local que contenga el documento o direccionarlo desde una URL en Web. Finalmente, para salvar los cambios en el documento, se debe pulsar el botón *Guardar.*

 $\begin{tabular}{|c|c|} \hline \multicolumn{3}{|c|}{\textbf{C} & \multicolumn{2}{|c|}{\textbf{C} & \multicolumn{2}{|c|}{\textbf{C} & \multicolumn{2}{|c|}{\textbf{C} & \multicolumn{2}{|c|}{\textbf{C} & \multicolumn{2}{|c|}{\textbf{C} & \textbf{C} & \textbf{C} & \textbf{C}}}}}}\\ \hline \multicolumn{2}{|c|}{\textbf{C} & \textbf{D} & \textbf{D} & \textbf{D} & \textbf{D} & \textbf{D} & \textbf{D} & \textbf{D} & \textbf{$ 

#### 4.9 Lista Maestra

r r

 $F$ 

 $\rightarrow$ 

THETTERS AND ARREST AND

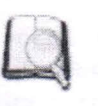

Proporciona un listado del código, nombre, fecha de revisión y registro de todos los documentos publicados vigentes en el UNIQ y permite exportar los datos a una hoja de cálculo.

..

posible acceder a la lista maestra de documentos y publicaciones del UNIQ pulsando el icono desde el panel de administración.

La pantalla siguiente proporciona un listado del código, nombre, fecha e revisión y registro de todos los documentos publicados vigentes en el UNIQ y permite exportar los datos a una hoja de cálculo pulsando el 'nculo que aparece en la parte superior de la tabla.

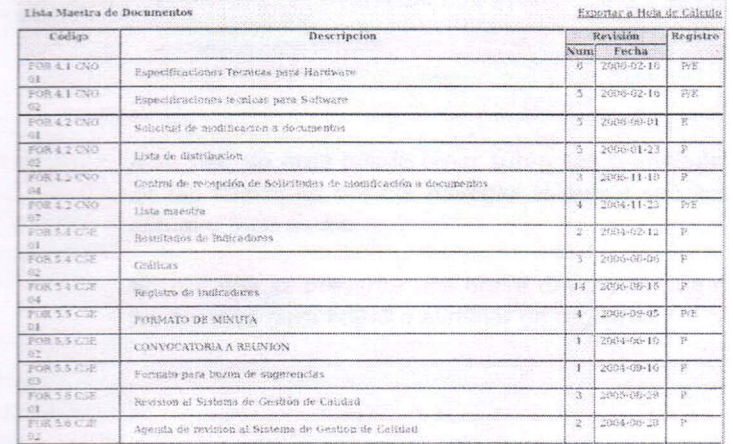

#### $-10$ Áreas

En este apartado se despliega una lista de todas las áreas registradas  $\blacksquare$ n el UNIQ y permite editar su nombre, siglas y descripción pulsando sobre el enlace que representa cada uno de los registros.

La sección áreas, permite acceder a un listado de las áreas que ertenecen al Sistema de Gestión de Calidad y , por lo tanto hacen uso del UNIO para trámites y consultas diversas. Para ingresar a dicho stado es necesario dar clic sobre la imagen de usuarios que aparece

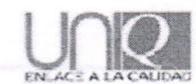

en el panel de administración, con lo cual será enviada a la siguiente pantalla:

 $\Delta$ 

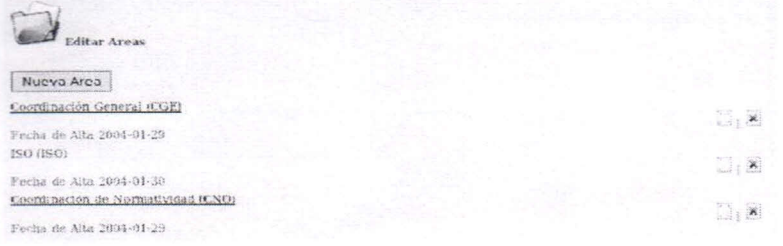

A su vez, un área puede tener sub-areas o unidades internas, a través de las cuales es posible navegar al pulsar sobre el nombre del área actual o área padre.

Nótese que se presenta una breve descripción de cada área, así como los botones para editar o eliminar un registro.

#### 4.10.1 Registrar una nueva area

Al pulsar el botón *Nueva Área* que aparece en la parte superior del listado de áreas, se desplegará automáticamente un formulario en el mismo lugar que permite registrar los datos de la nueva sección.

Para salvar definitivamente el registro se debe pulsar el botón *Guardar,* para detener la captura pulse el botón *Cancelar.*

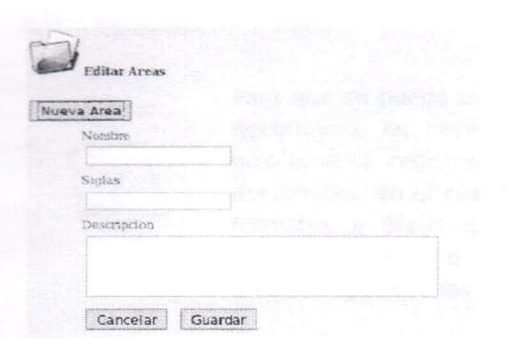

ependiendo del área o sub-área donde se ubique el usuario al momento de realizar la adición de la nueva área, esta será considerada omo hija o será incluida dentro de la actual.

### Editar un area

AAAAAA

lara modificar los datos actuales de un área determinada, se deberá Isar sobre el botón de editar que aparece a la derecha de cada uno 'e los registros existentes. Al realizar dicha acción, se desplegara en la parte superior del listado un panel con el formulario que contiene argada la información actual del área en cuestión y permitirá nodificarla para reflejar la situación vigente de la misma.

#### $0.3$ Eliminar un área

pulsar el icono de eliminar que aparece a la derecha de cada uno de as áreas registradas en el UNIQ, automáticamente será suprimido su egistro en el sistema y, junto con ello todas las unidades o sub-áreas sue de ella dependan.

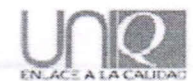

4.11 Tipos de Documentos

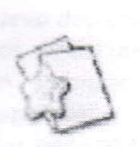

Para que se pueda publicar un determinado tipo de documento, es necesario que este se encuentre previamente registrado en la sección de tipos de documento, en el cual se asigna un nombre, siglas, formatos y áreas que podrán tener acceso ala creación, edición o consulta de los mismos para diversas operaciones en el UNIQ.

Los documentos publicados en el UNIQ se clasifican en categorías de acuerdo a su naturaleza. De igual forma que se pueden editar los documentos publicados en las categorías, es posible modificar las clasificaciones actuales, agregar nuevas o eliminarlas definitivamente.

Para acceder a las opciones de administración de los tipos de documentos basta con pulsar sobre el icono desde  $el$ panel de administración.

Aparecerá en la pantalla un listado de las categorías de documentos que actualmente se encuentran registrados en el UNIQ, incluyendo nombre y una breve descripción.

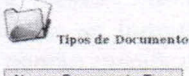

Nuevo Documento Tipo Formatos (FOR) Formatos<br>Fecha de Alta 2004-61-29 Mindas (MIN)<br>Son los acuerdos de las remiones<br>Fecha de Alta 2004-01-29 Procedimientos (PRO)<br>Metodos específicos o Formas de realizar las actividades laborales<br>Ferña do Alta 2004-01-29

 $\square$ ,  $\square$  $\Box$   $\overline{\mathbf{x}}$ 

 $\Box$ 

### Agregar un nuevo fipo de documento

ara crear una nueva clasificación de documentos, se deberá dar clic sobre el botón *Nuevo documento tipo* que aparece en la parte superior el listado de tipos de documentos, acción con la cual aparecerá en el mismo lugar un formulario de captura que permite introducir **Paracterísticas generales y marcar áreas asignadas o no asignadas** para el acceso a los documentos bajo dicha clasificación.

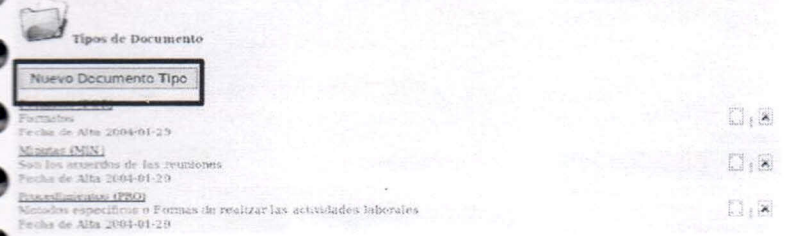

ra finalizar la captura sin almacenar los cambios. pulse el botón *celar.* de lo contrario haga pulse sobre el botón *Guardar* y salve ermanentemente el nuevo registro.

#### Editar Tipo de Documento

pulsar el icono de edición que aparece a la derecha del nombre de la cateqoría de documento. la información al respecto del mismo arecerá cargada en un formulario en la parte superior del listado. desde el cual se podrán modificar los datos generales y las áreas que **\_\_\_ .,..en** acceso a los documentos clasificados bajo esta categoría.

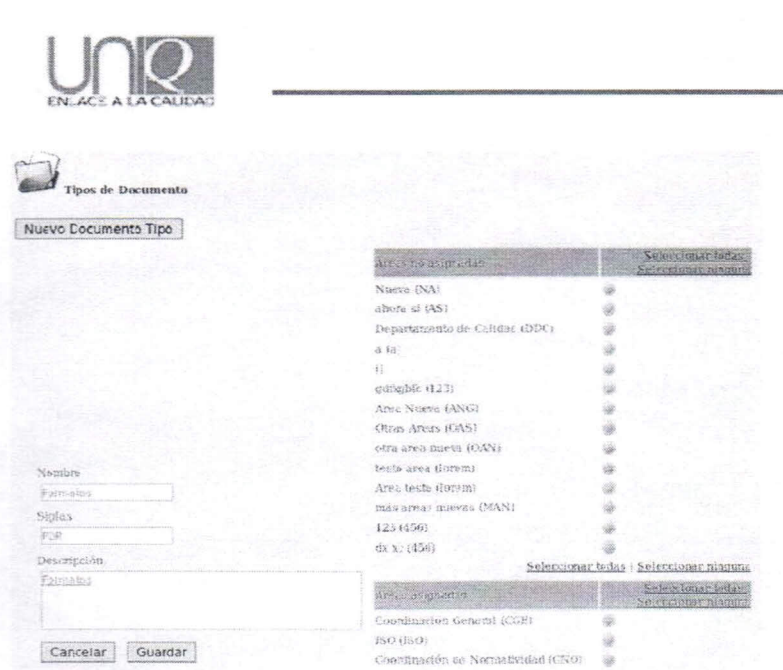

Para detener el proceso de la nueva captura pulsar el botón cancelar, para salvar definitivamente los cambios hacer clic sobre el botón.

CANAAAAAAAAAAAAAAAAAAAA